- **Note: This plug-in only supports CS4 and above, CS4, the**  $\theta$ following versions are not compatible
- **二.** Installation method 1. found out the flies as follows:<br> $\blacksquare$  Ai\_Plugin 5.0 File Edit View Favorites Tools Help Back + Search Folders 丽。 PJ Address F:\work\CDROM\English\Ai\_Plugin 5.0 CutterAi.aip setup.exe **File and Folder Tasks** ¥ Adobe Illustrator Plugin CutterProAi Setup 556 KB PLUG-IN **Other Places** ¥ **Details** ¥

copy shown as above file" CutterAi.aip "to the" plug-ins" folder of the installation directory of the AI inside , such as : E:\Program Files\Adobe\Adobe Illustrator  $CS4\Phi$ lug-ins, double click" steup.exe"

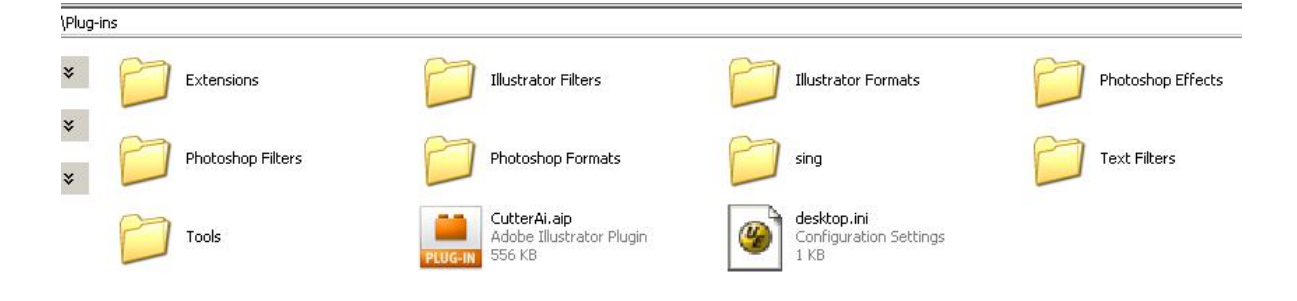

Then it will display a box below the image.

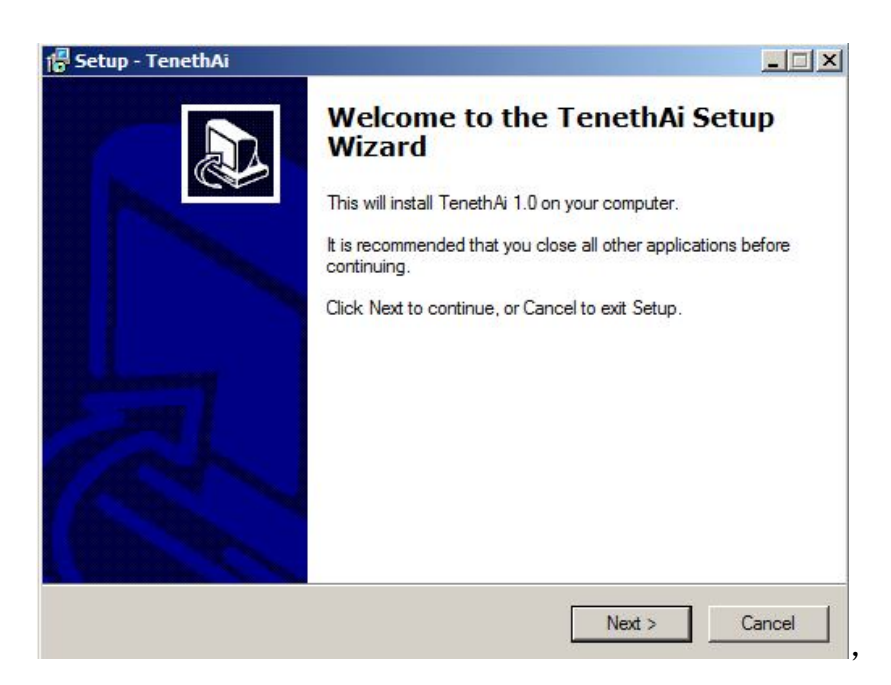

## click "next"

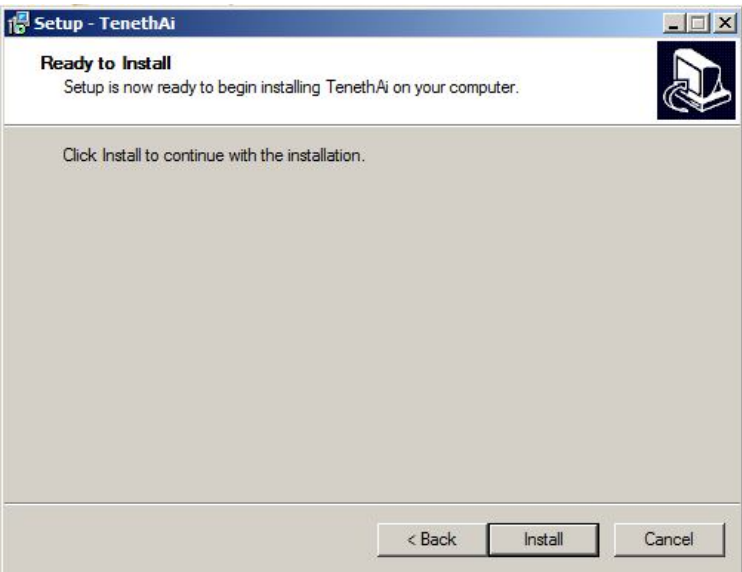

click "install"

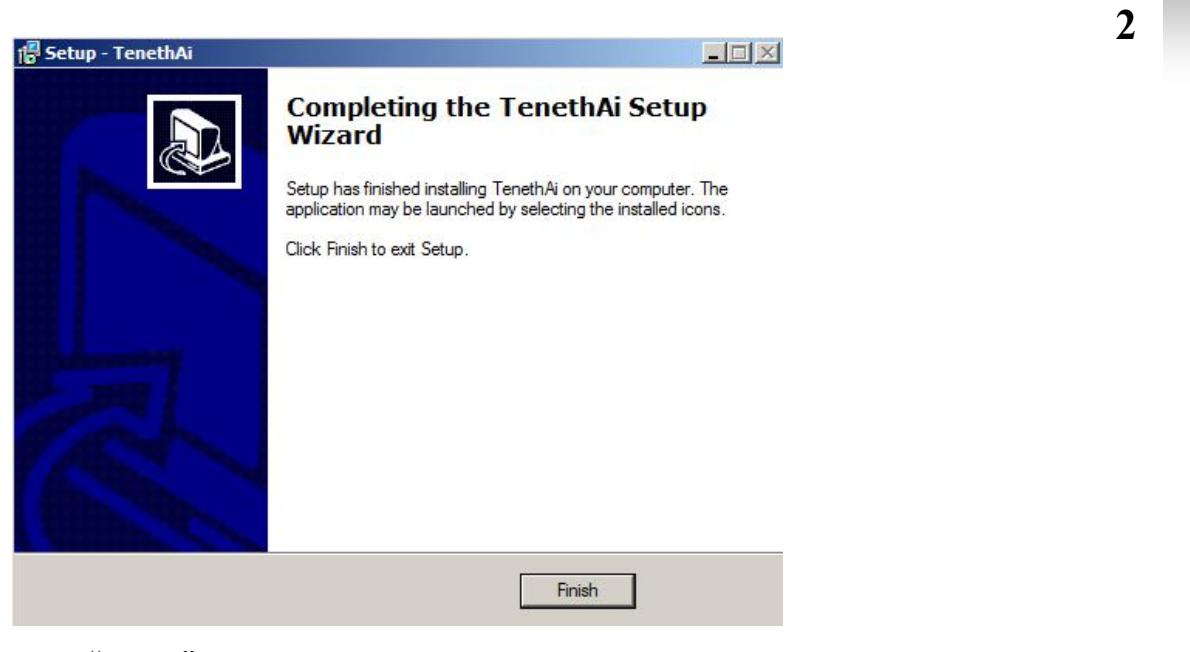

click "finish"

## **三.How to use**

## 1. Select the Image to output

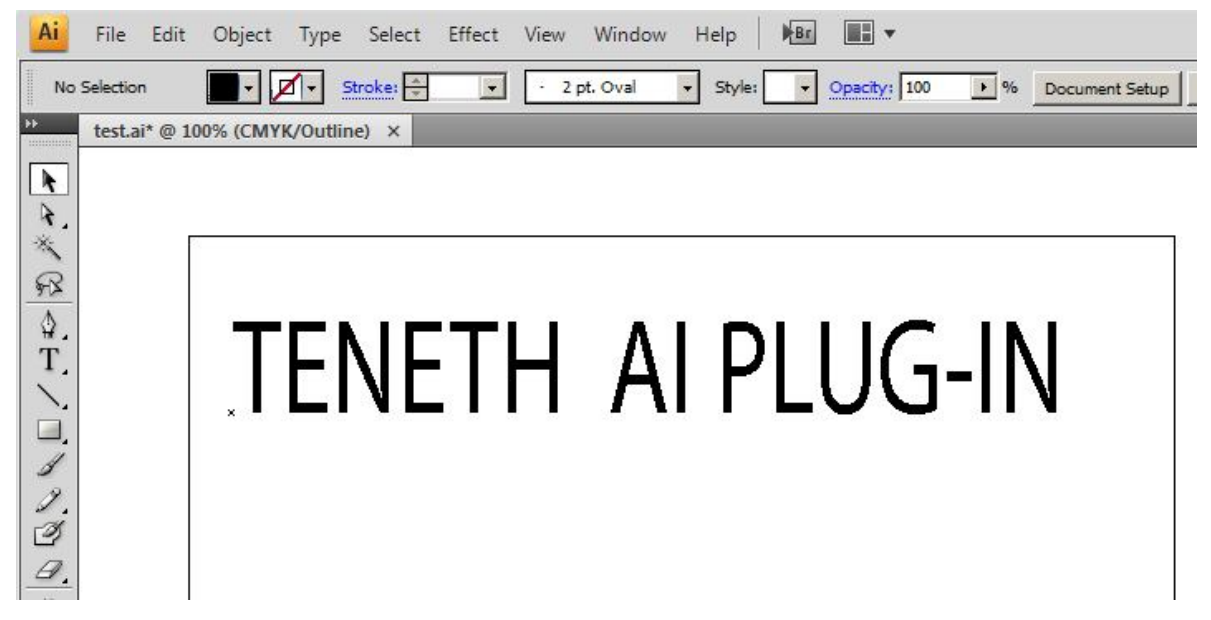

2. click "type->Create Outlines"

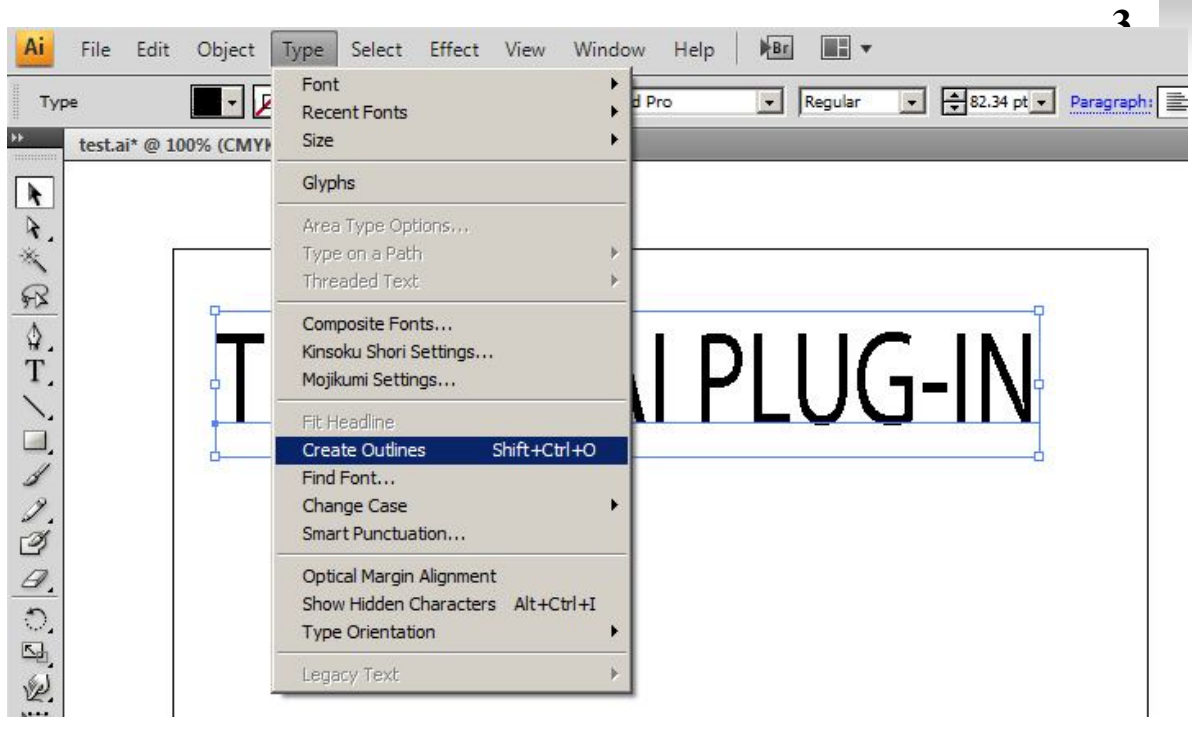

Then it will display a box below the image.

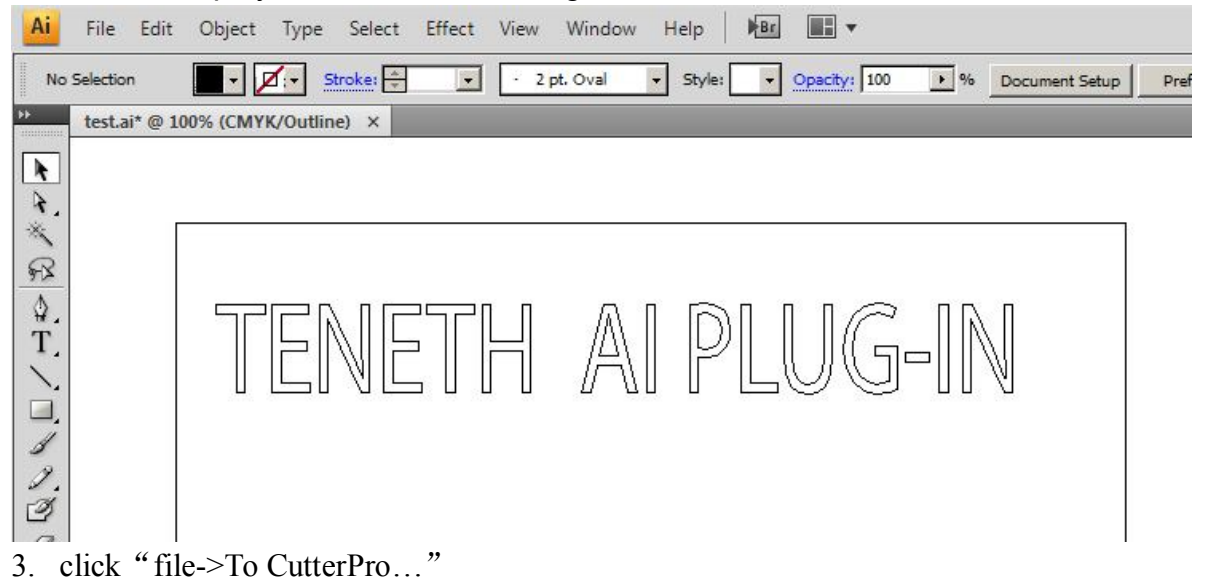

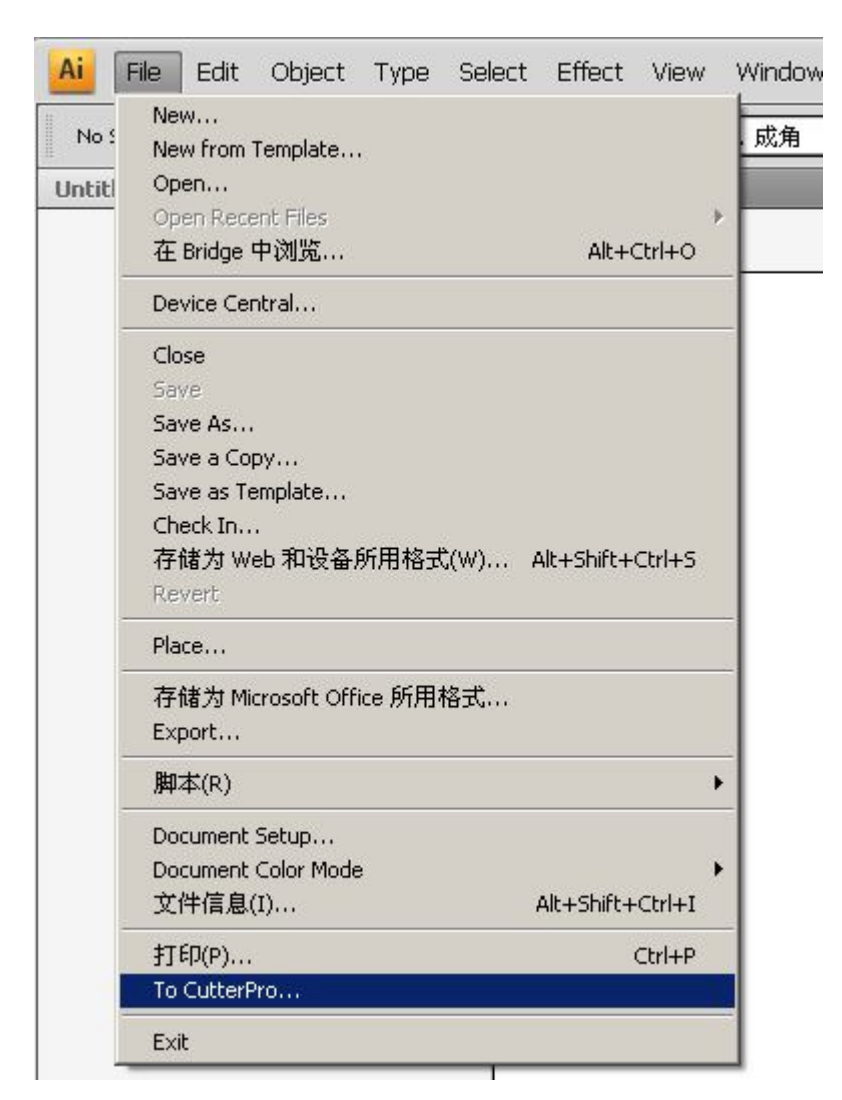

Then it will display a box below the image.:

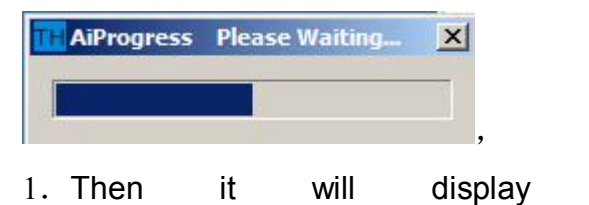

below a box

image.

the

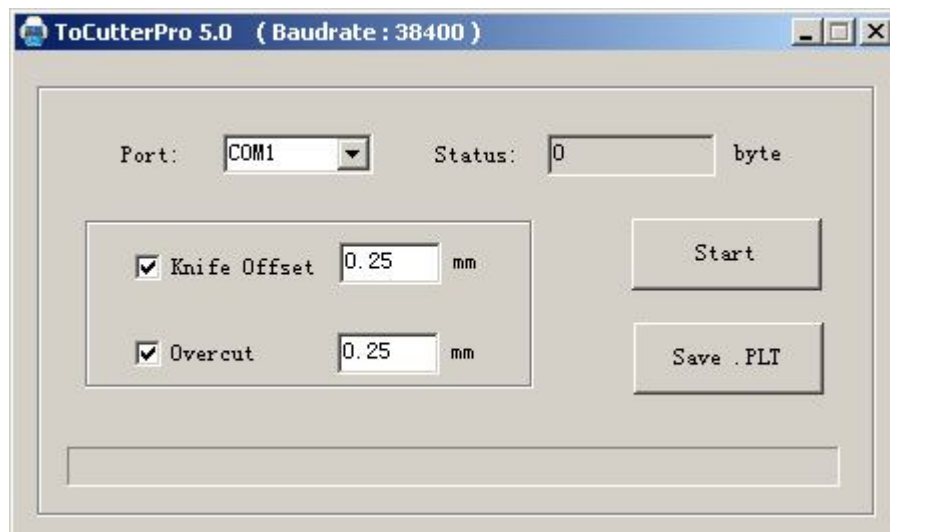

Select the appropriate port and baud rate upon the plotter connected and set the value for the **Sharp Angle** and **Close**.

**5**

1. Then click "**Start**" to do the task.

2. Click "Save PLT file "data will be stored on the computer and then copy it t SD card